# 利用者請求書の作成

2021年2月11日 改訂

- 1.利用者請求書のデータを作成する P.1
- 2.利用者請求書を印刷を行う P.3
	- 2-1. 複数名の請求書を一括で印刷する P.3
	- 2-2.利用者請求書を個別で印刷する P.7
- 3.口座振替(自動引落)のデータ作成を行う P.8
	- 3-1.ゆうちょ銀行以外の場合 P.8
	- 3-2. ゆうちょ銀行の場合 **P. 10**
- 4.入金入力を行う P.12

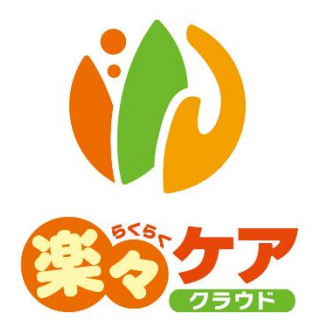

サービス事業所様の場合、ご利用者様への請求書を作成します。

自社事業所でサービス事業所が複数ある場合、利用者請求書を1つにまとめて作成することができます。 詳しい設定については、操作説明書「基本情報」の「1.自社事業所の登録を行う/1-3.請求書情報の登録を 行う」をご参照下さい。

# 1. 利用者請求書のデータを作成する

1 上部メニューの[利用者請求]をクリックします。

サイドメニューの[請求書作成]をクリックします。

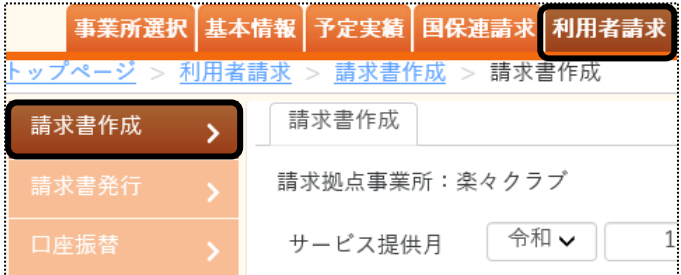

2 [サービス提供月]を確認します。

[処理区分]を[請求書作成]にチェックし、[表示]ボタンをクリックします。

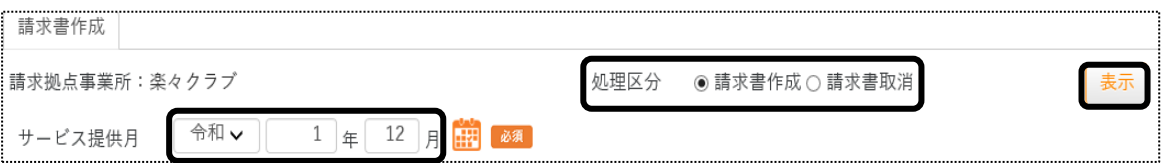

#### 3 利用者の一覧が表示されます。

利用者請求書のデータを作成する利用者の選択欄にチェックします。

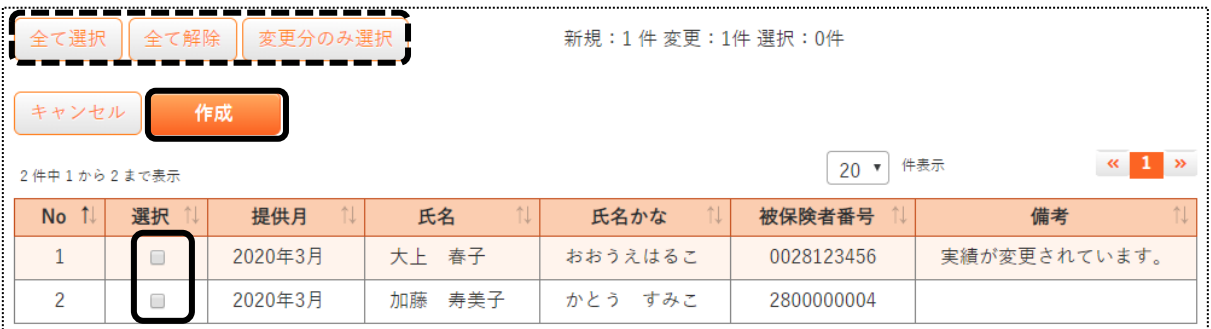

# 【参考】 [全て選択][全て解除][変更分のみ選択する]ボタンについて

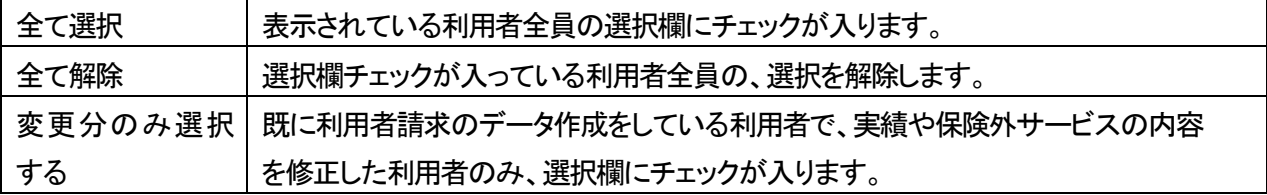

4 [作成]ボタンをクリックします。

確認メッセージが表示されましたら、[作成]をクリックします。

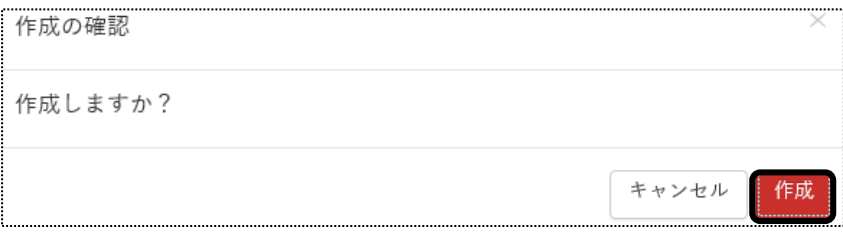

5 「処理を受付ました」と表示されましたら、画面右上の「依頼中の処理があります」をクリックします。

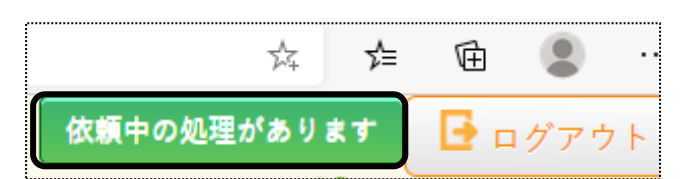

6 処理状況を確認します。

 [処理状況]欄が「完了」の場合は、請求書発行へ進みます。「処理中」の場合はデータ作成中のため、「完了」 になるまで待ちます。

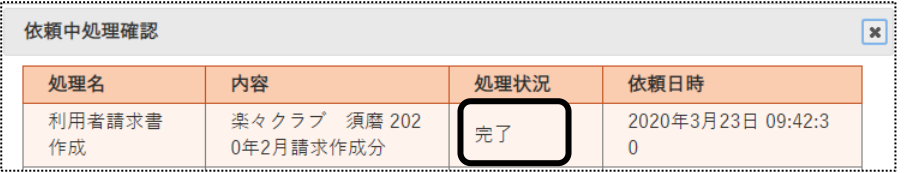

# 2. 利用者請求書の印刷を行う

- 2-1.複数名の利用者請求書を一括で印刷する。
- 1 上部メニューの[利用者請求]をクリックします。
	- サイドメニューの[請求書発行]をクリックします。

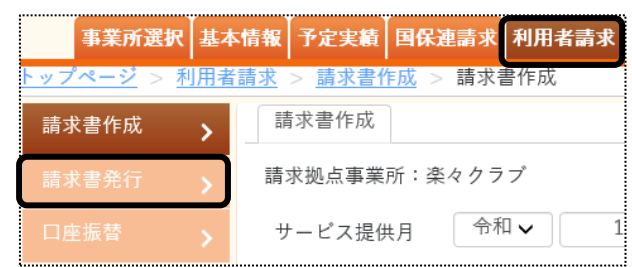

2 サービス提供月を確認し、[表示]ボタンをクリックします。

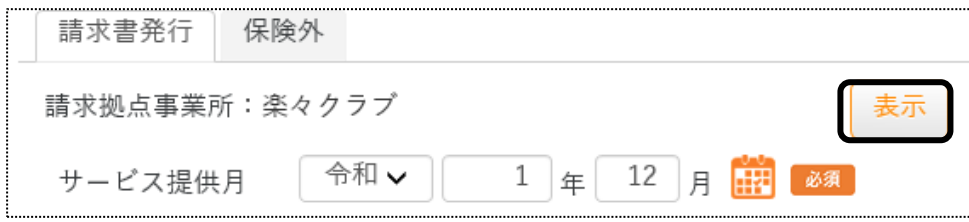

3 利用者一覧が表示されます。

利用者請求書を印刷する利用者の選択欄にチェックをします。 表示している利用者全員を作成する場合は、[全て選択]ボタンをクリックします。

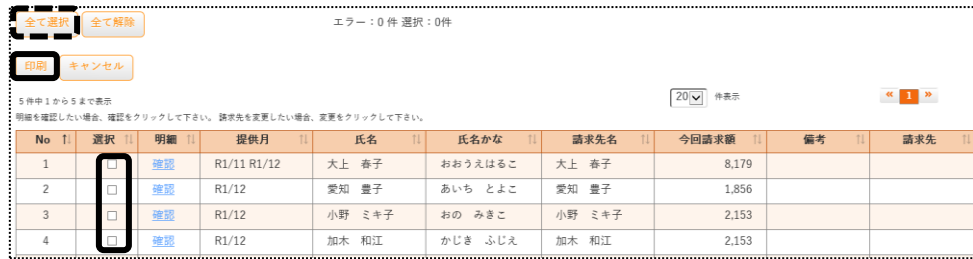

4 「印刷]ボタンをクリックします。

[印刷指定]画面が表示されますので、必要な項目を選択します。

印刷内容を修正し、印刷する場合は、「1-2-2. 利用者請求書を個別に印刷する」をご参照下さい。

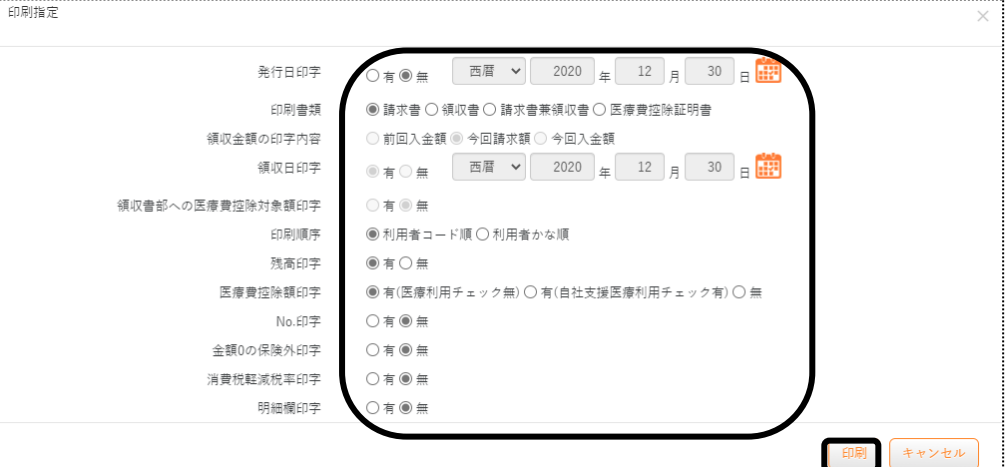

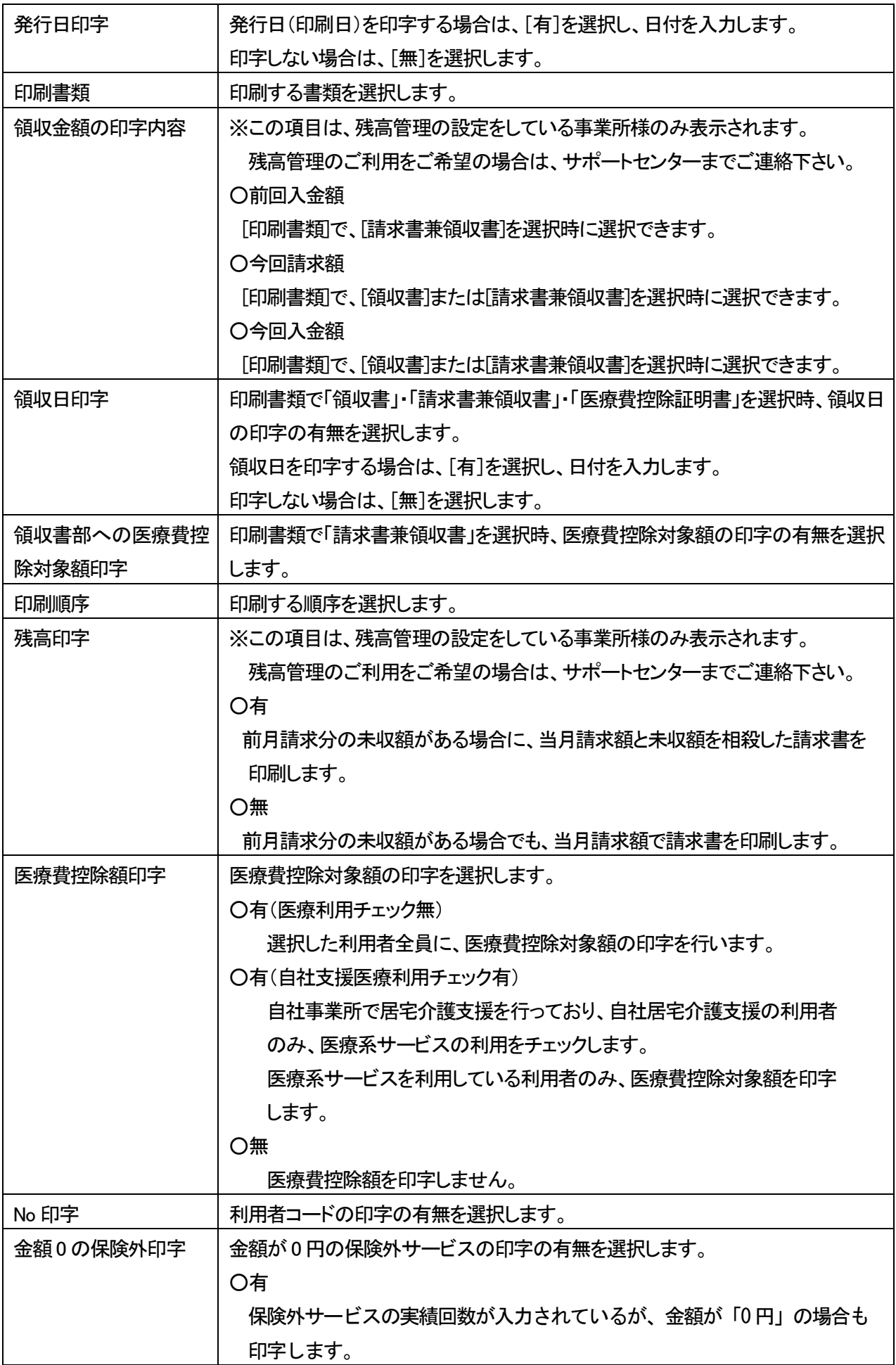

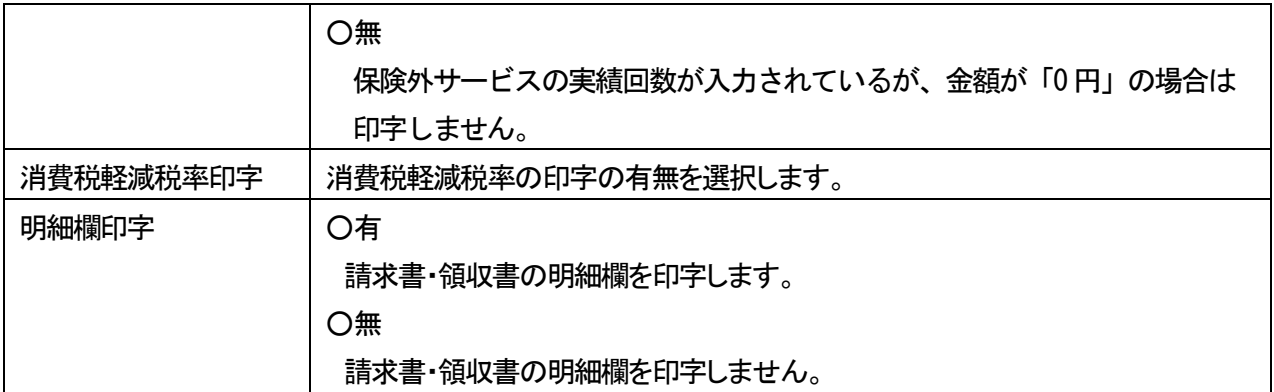

# 【参考】 医療系サービス・医療費控除対象のサービスについて

医療系サービス・医療費控除対象のサービス種類については、国税庁のホームページでご確認下さい。

http://www.nta.go.jp/taxes/shiraberu/taxanswer/shotoku/1127.htm

#### 5 確認画面が表示されます。[印刷する]をクリックします。

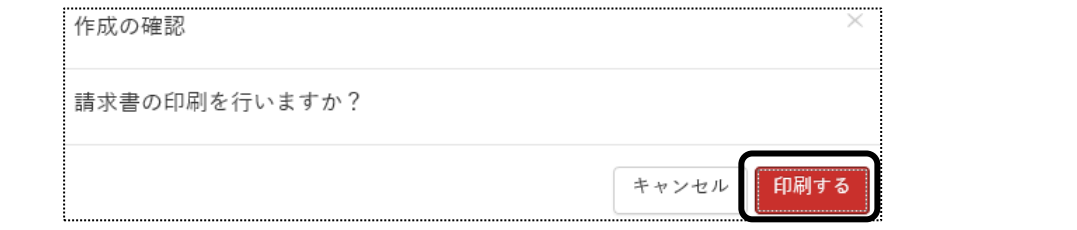

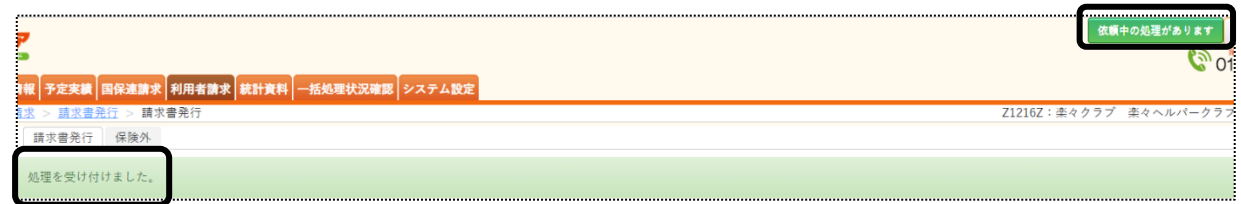

6 内容が表示されましたら、該当の処理名をクリックします。

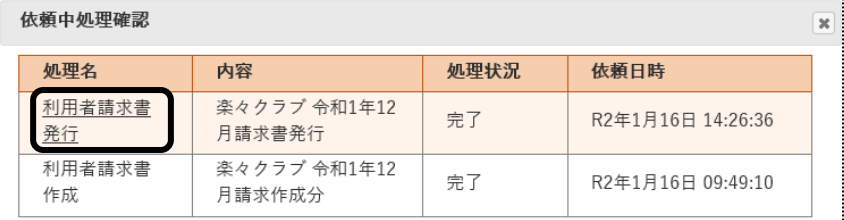

7 [一括処理状況確認]ページが開き、内容が表示されます。

印刷する帳票の[ダウンロード]の文字をクリックします。

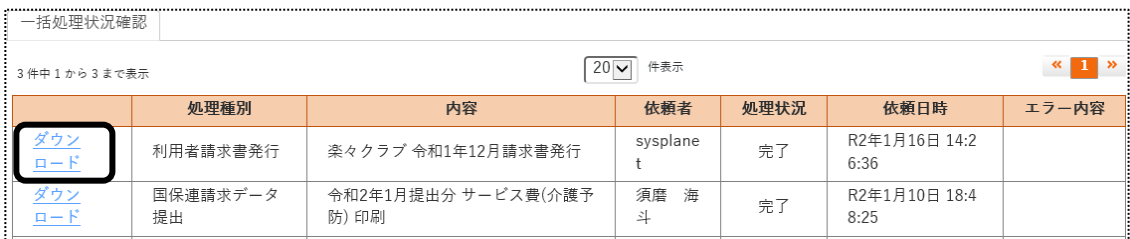

8 パソコン画面の下部に、確認画面が表示されます。

画面左下の[Invoice\_XX\_XXX\_...](印刷する帳票によって、名称は変わります)をクリックします。

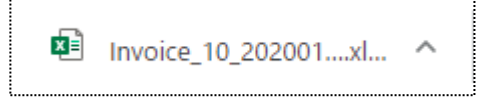

9 Excel が表示されましたら、[ファイル]をクリックします。

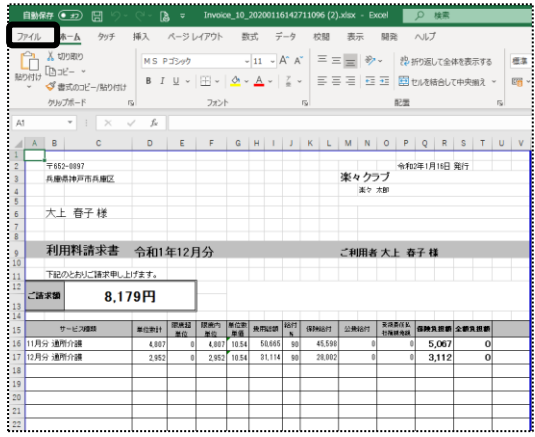

10 [ブック全体を印刷]を選択し、[印刷]ボタンをクリックします。

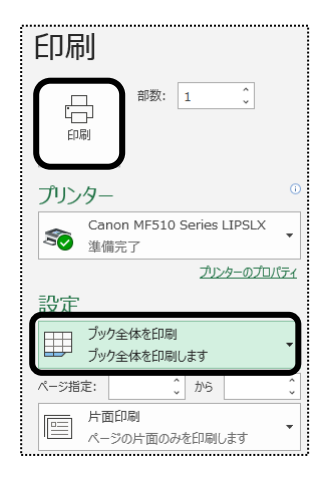

## 2-2.利用者請求書を個別で印刷する

1 利用者一覧の画面で、請求書の内容を修正したい利用者の[確認]ボタンをクリックします。

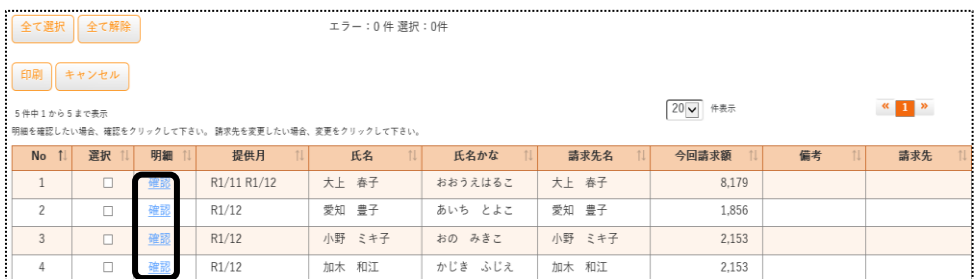

2 請求書の内容が表示されます。

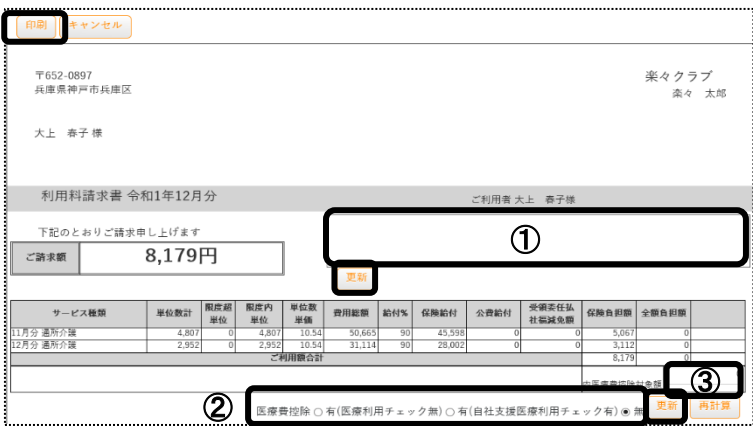

- ①欄:上部メニュー[基本情報]の、サイドメニュー[自社事業所]の[請求情報]ページの[請求書文言(現 金)]~[請求書文言(ゆうちょ)]に入力されている内容が表示されます。 内容を変更したい場合は、内容を上書きし、[更新]ボタンをクリックします。 [印刷]ボタンをクリックし、印刷します。
- ②欄:[医療費控除]の印字内容を、[有(医療利用チェック無)]または[有(自社支援医療利用チェック 有)]を選択時に、[内医療費控除対象額]欄(上図 ③)に金額が表示されます。 [内医療費控除対象額]の金額を変更したい場合は修正し、[更新]ボタンをクリックします。 [印刷]ボタンをクリックし、印刷します。
- ③[保険外サービス]の修正・追加・削除を行いたい場合は、画面右下の[編集]ボタン(下図 ④)をクリッ クします。

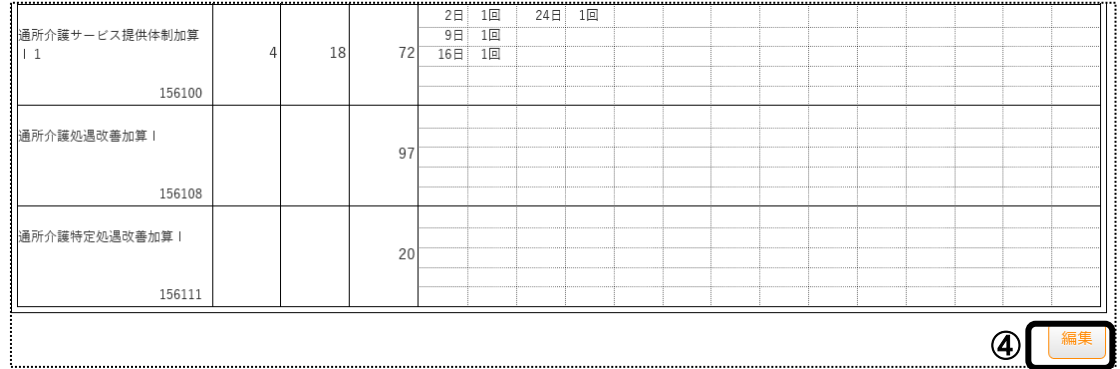

④[保険外サービス入力]画面が表示されますので、修正・追加・削除をし、[保存]ボタンをクリックします。 ⑤利用者請求書の画面に戻りますので、内容を確認します。[印刷]ボタンをクリックし、印刷します。

# 3. 口座振替(自動引落)のデータ作成を行う

#### 【注意】

「楽々ケアクラウド」で自動引落のデータが作成できるのは、下記金融機関です。(2021年2月時点) JCB・MBS・NICOS・SMBC・CSS・りそなネット・みなとリース・みずほファクタ・りそなワイドネット・三菱UFJファク タ・アプラス・リコーリース・中京ファイナンス・ゆうちょ銀行

 口座振替(自動引落)データの作成を行うには、「自動引落情報」と「銀行情報」の登録が必要です。 自動引落情報の登録方法は「基本情報」、銀行情報の登録方法は「システム設定」の操作説明書をご参照下さ い。

#### 3-1. ゆうちょ銀行以外の場合

- 1 上部メニューの[利用者請求]をクリックします。
	- サイドメニューの[口座振替]をクリックします。

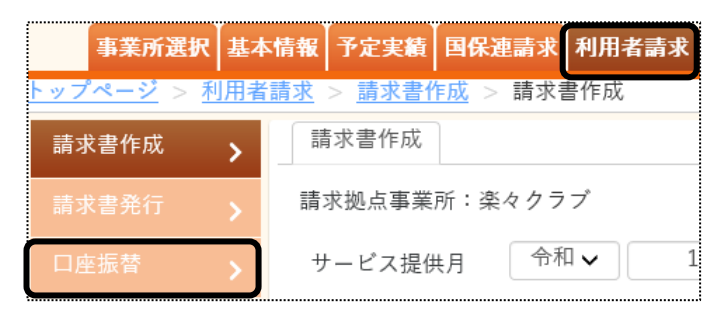

2 サービス提供月と、引落先を確認し、[表示]ボタンをクリックします。

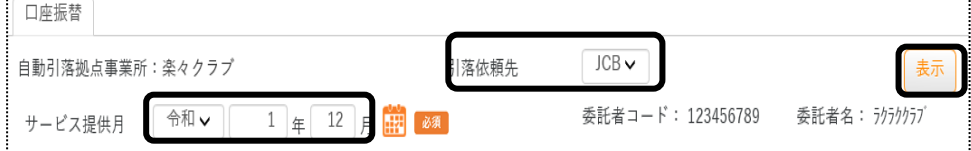

3 一覧が表示されますので、引落日を確認します。

口座振替(自動引落)データの作成を行う利用者を選択します。

表示している利用者全員を作成する場合は、[全て選択]ボタンをクリックします。

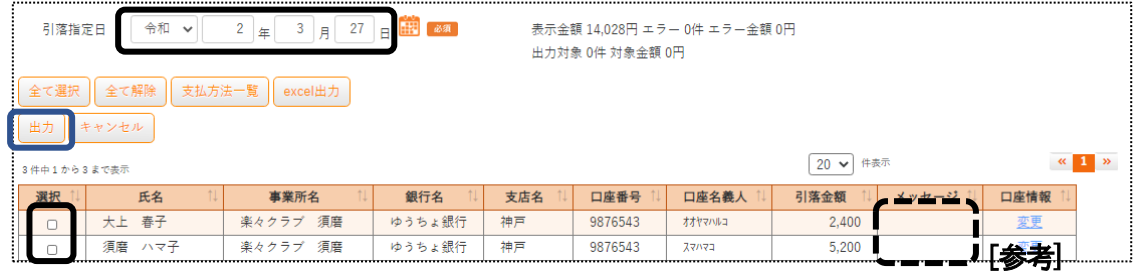

#### 【参考】

 メッセージ欄にメッセージが表示されている場合は、内容を確認します。 実績の修正等が必要な場合は修正し、再度利用者請求書のデータ作成からやり直します。

### 4 [出力]ボタンをクリックします。

確認画面が表示されましたら、[作成する]をクリックします。

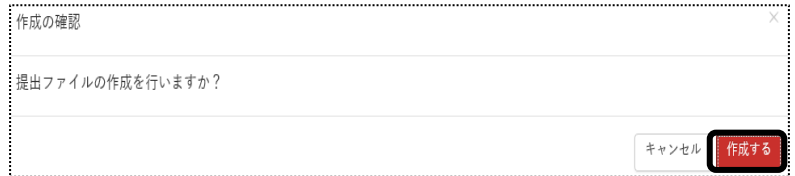

- 5 データを保存します。
- 6 保存したデータを、契約している収納代行業者のソフト(またはホームページ)から送信します。

# 【参考】 ダウンロードしたファイルの保存先の確認方法

ダウンロードしたファイルの保存先が分からない場合は、下記をご参照下さい。

# 【Microsoft Edge の場合】

①画面右上の[Microsoft Edge の設定]ボタンをクリックし、[設定]をクリックします。

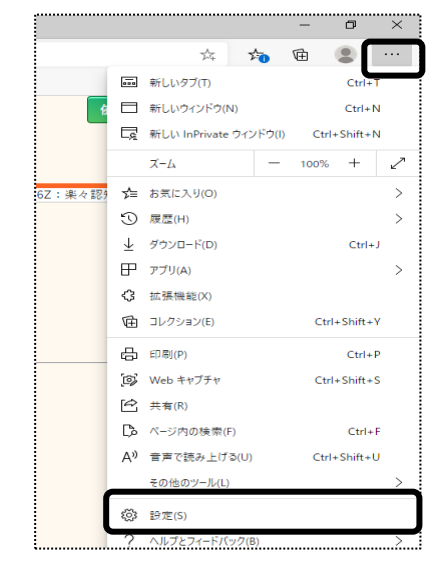

②[ダウンロード]をクリックします。表示されている場所を確認します。

保存される場所を変更する場合は、[変更]ボタンをクリックし、変更します。

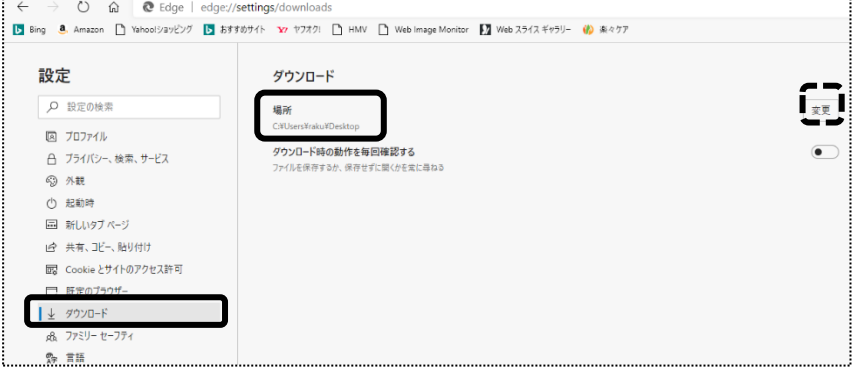

........

# 【Google Chrome の場合】

①画面右上の[Google Chrome の設定]ボタンをクリックし、[設定]をクリックします。 ②[詳細設定]をクリックし、[ダウンロード]をクリックします。

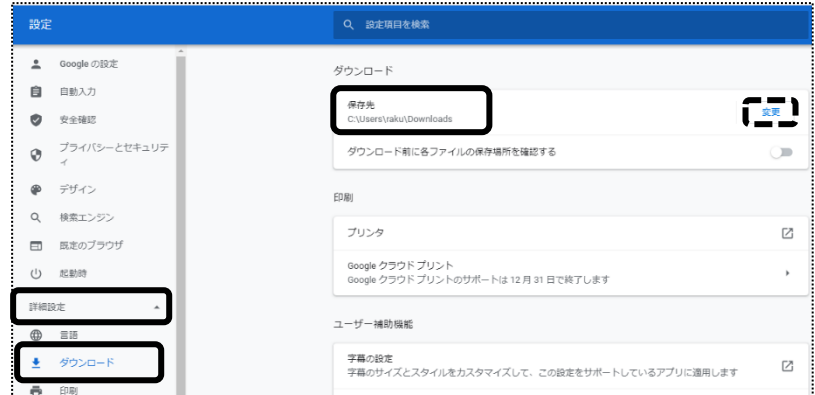

③表示されている場所を確認します。

保存される場所を変更する場合は、[変更]ボタンをクリックし、変更します。

# 3-2.ゆうちょ銀行の場合

1 サービス提供月と、引落先を確認し、[表示]ボタンをクリックします

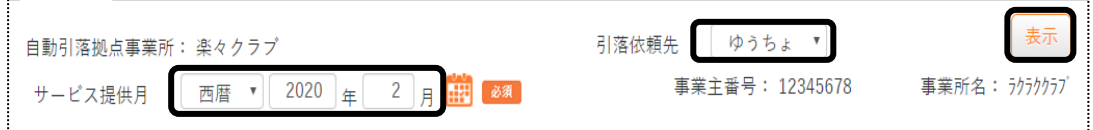

2 一覧が表示されます。

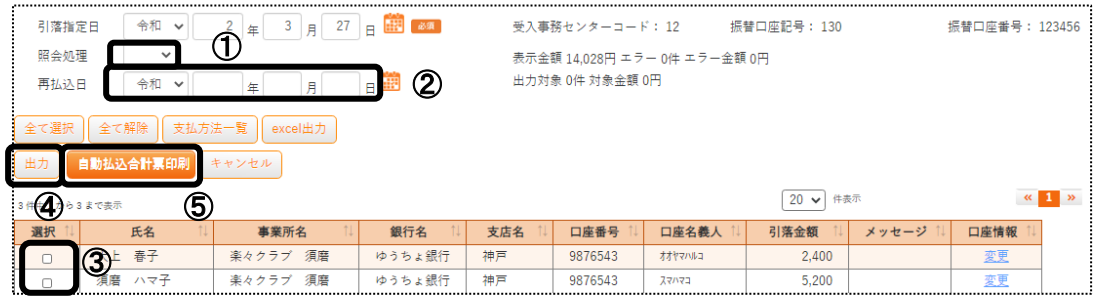

①[照会処理]欄に、「有」を選択します。(必須)

②[再払込日]を入力します。

引落指定日に引き落としができなかった場合の再引落日を入力します。

③データ作成を行う利用者の選択欄にチェックをします。

【参考】 [全て選択][全て解除]ボタンについて

| 全て選択 | ' 表示されている利用者全員の選択欄にチェックが入ります。 |
|------|-------------------------------|
| 全て解除 | 選択欄にチェックが入っている利用者全員の選択を解除します。 |

- 3 [出力]ボタン(前ページ図 ④)をクリックします。
- 4 [作成する]をクリックします。

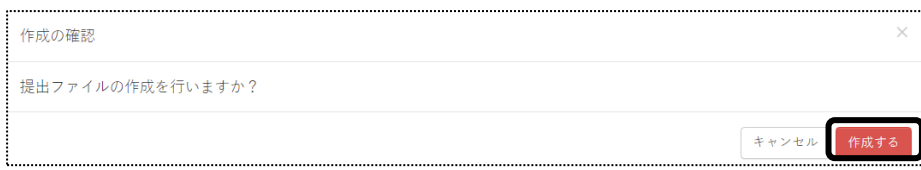

- 5 「名前をつけて保存」画面が開くので、保存場所を選択します。
- 6 自動払込合計表を印刷したい場合、[自動払込合計票印刷]ボタン(前ページ ⑤)をクリックします。

①印刷確認画面が表示されましたら、[印刷する]ボタンをクリックします。

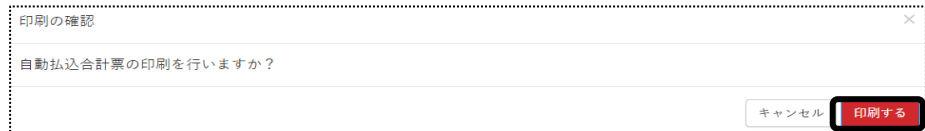

②画面下に表示される、[ファイルを開く]ボタンをクリックします。

パソコン画面の下に、確認画面が表示されます。

画面左下の[自動払込合計票XX\_....](印刷する帳票によって、名称は変わります)をクリックします。

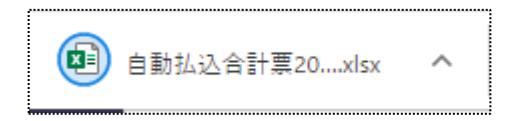

③Excel が表示されましたら、[ファイル]をクリックします。

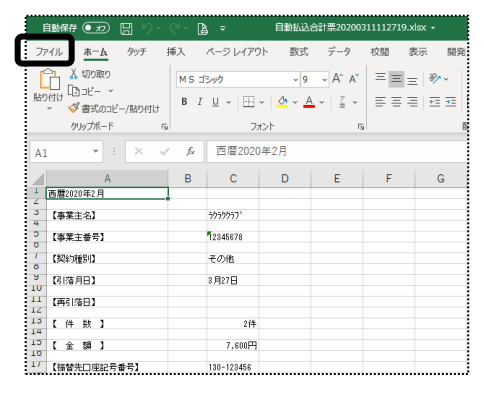

④[ブック全体を印刷]を選択し、[印刷]ボタンをクリックします。

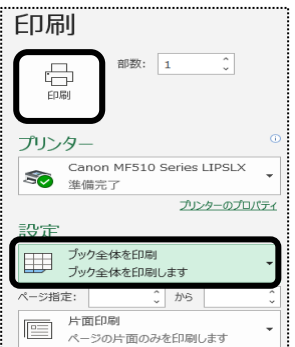

# 4. 入金入力を行う

ご利用者様へ請求を行った後、入金の入力を行います。 通常の場合は、未収額が発生しても次月の請求書に繰り越しません。 未収額を次月に繰り越して、相殺した請求書を作成したい場合は、弊社サポートセンターまでご連絡下さい。

1 上部メニューの[利用者請求]をクリックします。

サイドメニューの[入金入力]をクリックします。

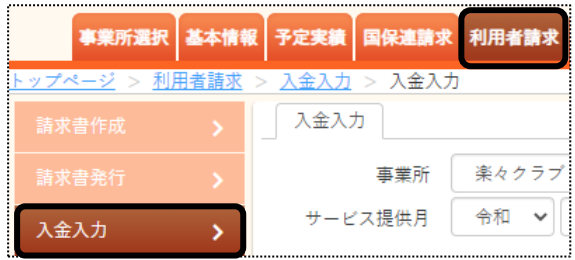

2 事業所名とサービス提供月を確認・入力します。

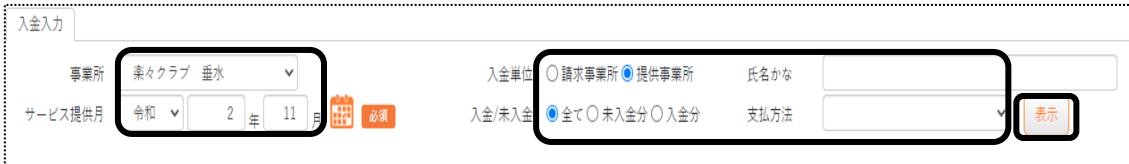

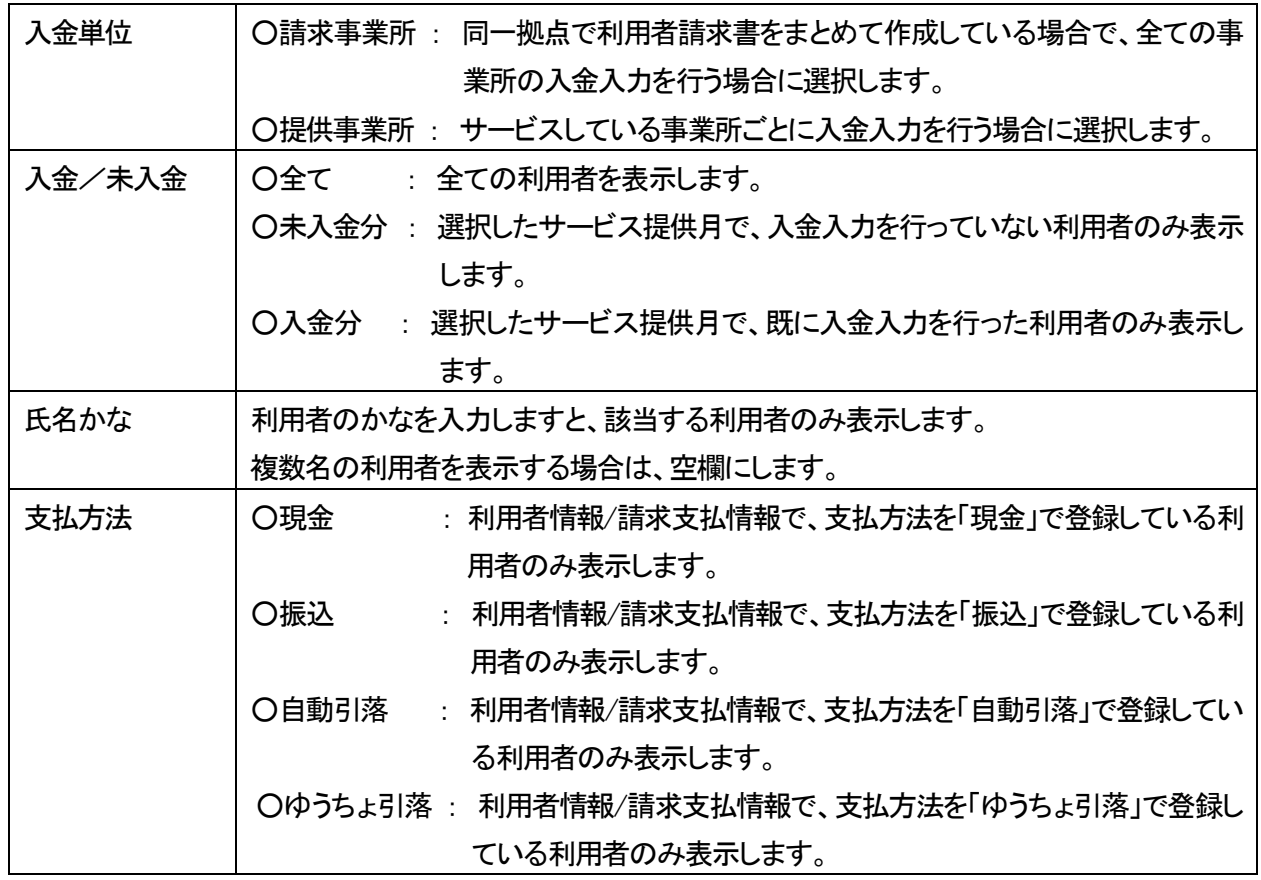

3 [表示]ボタンをクリックします。利用者の一覧が表示されます。

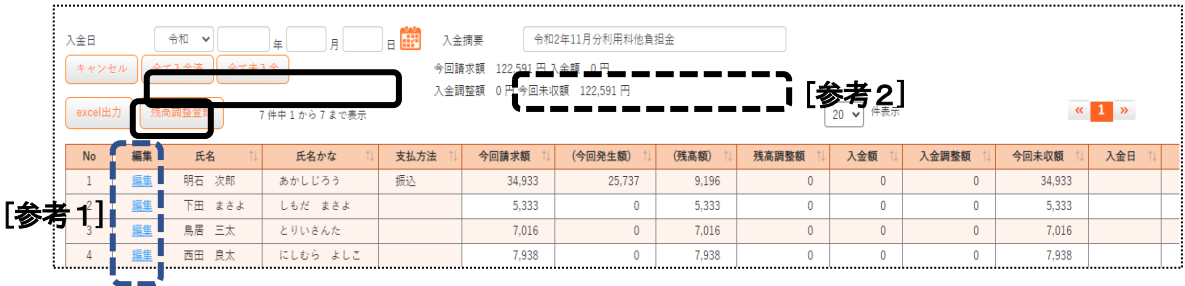

- 4 [入金日]欄に入金日を入力し、[全て入金済]ボタンをクリックします。
- 5 確認メッセージが表示されましたら、[OK]をクリックします。

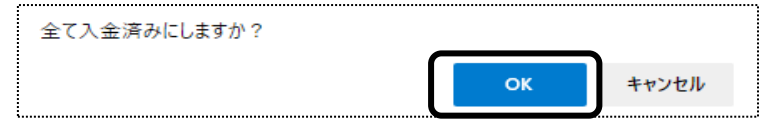

6 [入金額]欄と、[入金日]欄を確認します。

入金額は、「今回請求額|欄に表示されている金額が表示されます。

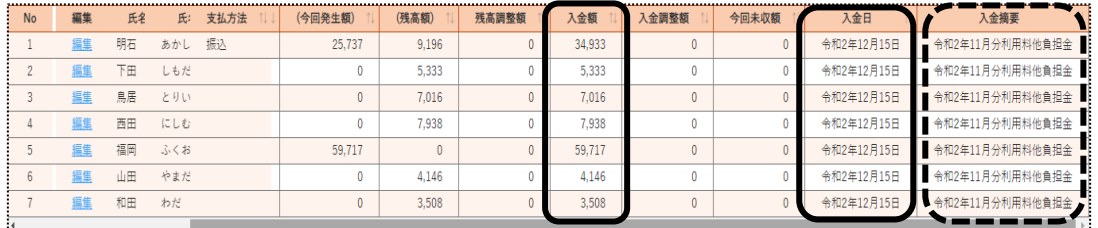

# 【参考1】 入金額を修正する場合

①上記「手順 3」の該当利用者の[編集]ボタンをクリックします。

②[入金額]欄の金額を修正し、[保存]ボタンをクリックします。

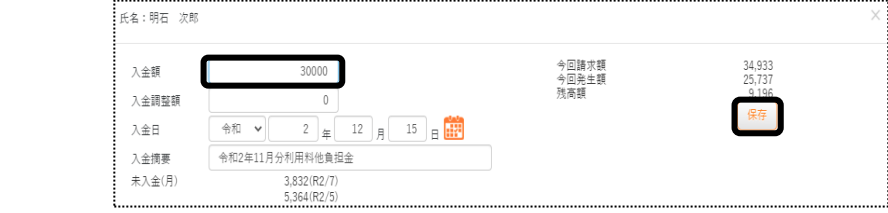

# 【参考2】 [入金摘要]欄について

[入金摘要]欄に入力されている内容が、利用者領収書に印刷されます。

変更する場合は、修正します。

(印刷例)

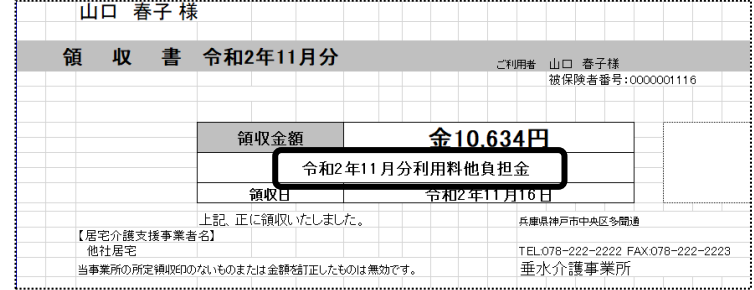

領収書を印刷する場合は、サイドメニューの[請求書発行]をクリックし、印刷します。